# **Z** SONOTEC

# LEAKE XPERT

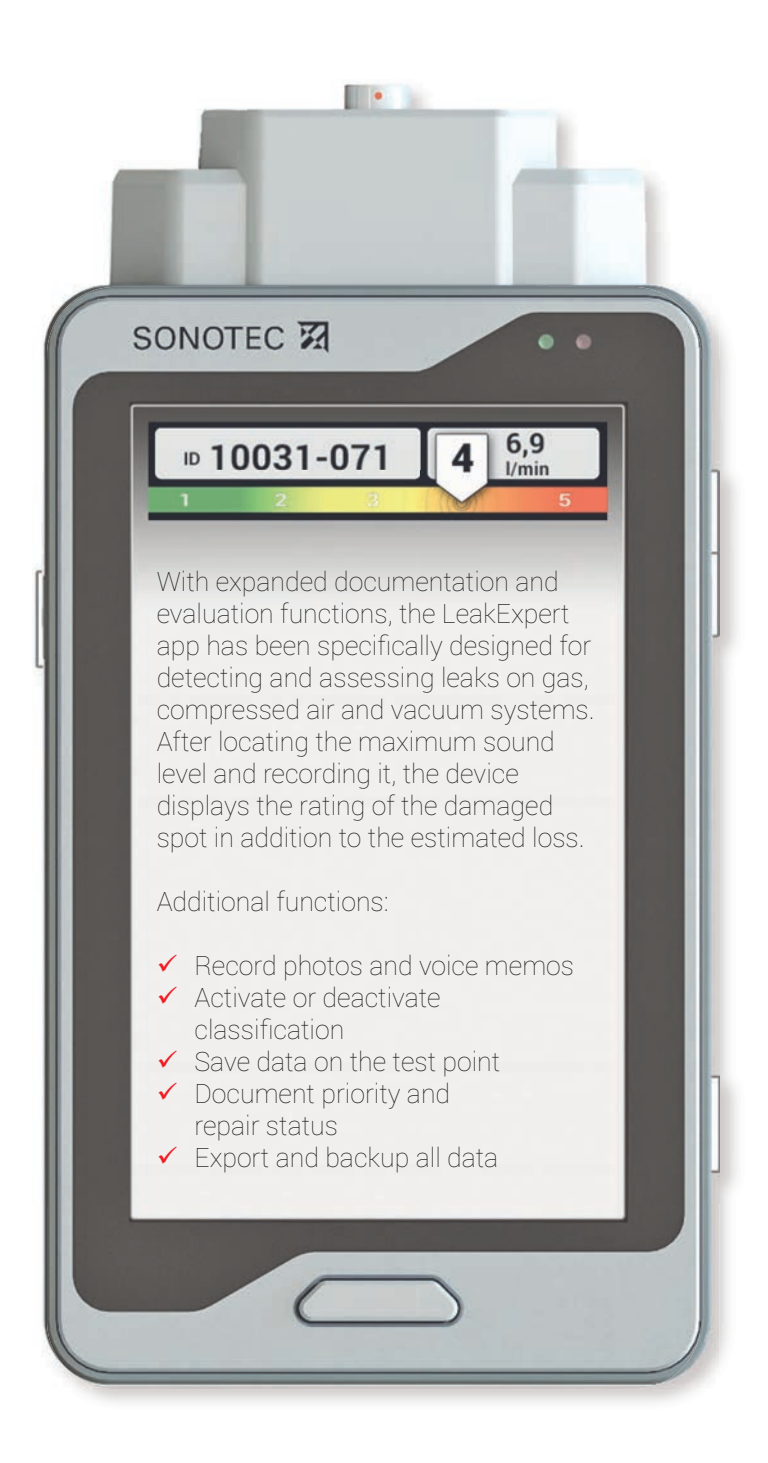

### QUICK REFERENCE GUIDE FOR SOFTWARE

# **SONAPHONE<sub>W</sub>III**

# Equipment for Leak Detection and Evaluation

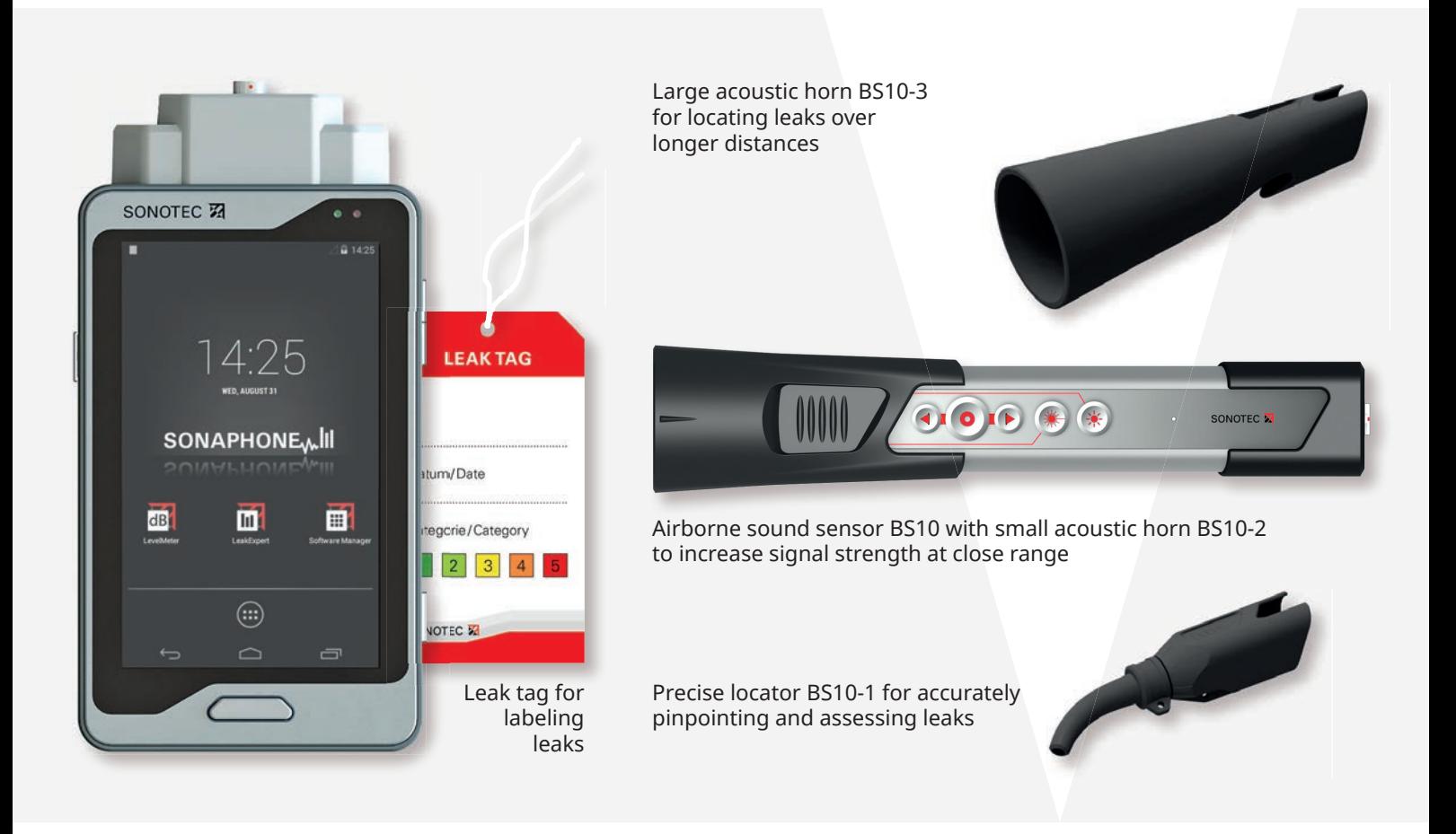

This quick reference guide exclusively describes tests with the Leak Expert app as a supplement to the SONAPHONE quick reference guide.

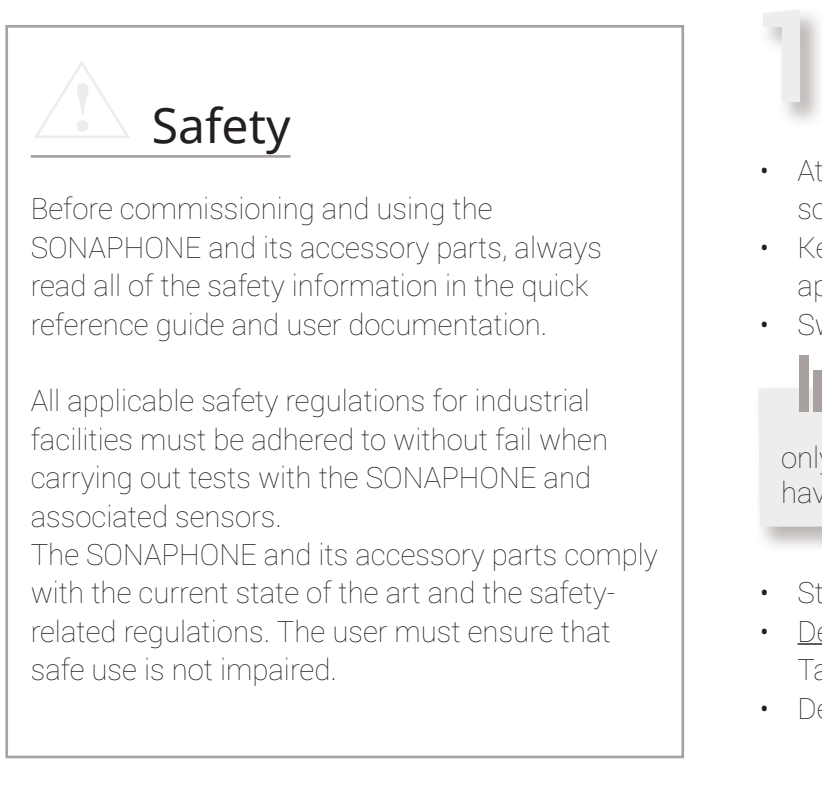

#### Preparing Tests

- Attach large acoustic horn BS10-3 on airborne sound sensor BS10 for the initial leak search.
- Keep attachments BS10-2 and BS10-1 and, if applicable, headphones ready for detecting leaks.
- Switch on the device.

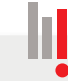

 Tests with the LeakExpert app can only be started when the following settings have been made:

- Start the LeakExpert app.
- Define a name for the current folder: Tap the **i**con and then tap "Create New Folder".
- Define name and confirm with "Next"

# Test Mode and Audio Settings

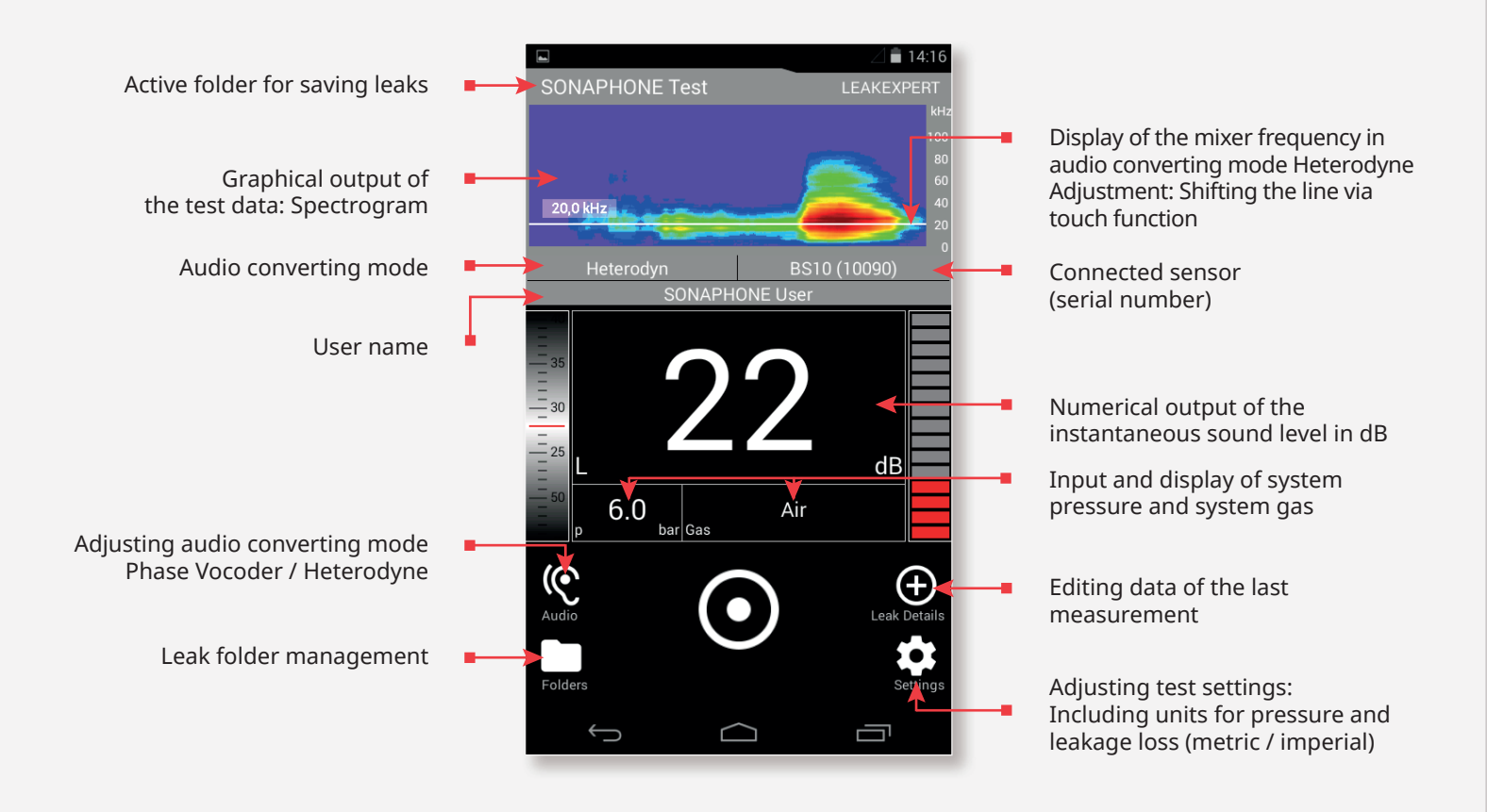

- Confirm inputs with "Done" and close with "Save".
- $\rightarrow$  The folder is activated automatically.
- Tap the  $\ominus$  icon to return.

 When creating or selecting a folder, please note that the leaks from one folder are always summarized for the PDF report. It will not be possible to move or sum up the folder later.

- Enter system pressure: Tap in the input box "p", enter value and confirm with "OK".
- $\rightarrow$  The value is displayed in the pressure area "p".
- Enter the system gas:

The gas specification influences the determination of leakage rate and class. An assessment can only be performed for air and nitrogen. For other gases only the sound level is recorded.

- Tap the input box "Gas" to select a gas from the list or to define a new gas.
- $\rightarrow$  The selection is displayed in the test mode.

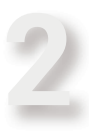

#### Finding Leaks

• Attach airborne sound sensor and attachments BS10-3 and BS10-2 to detect a leak.

 If, for process-related reasons, a higher ambient ultrasound level is to be expected, a mixer frequency can be selected in the Heterodyne audio converting mode in which the ambient noise is dampened (without influencing the assessment). As a result, leak detection is usually still possible.

- Change setting of audio converting mode: Tap the  $\mathbb C$  icon, select settings and confirm with "Close".
- $\rightarrow$  The selection is displayed in the test mode.

# Leakage Rating and Related Details

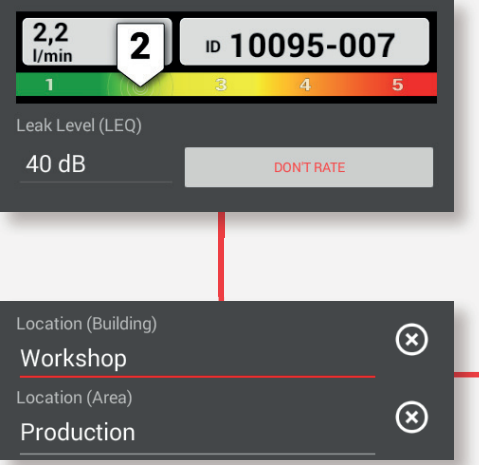

Tap the text field and create name for *building/area/facility/component*

#### *Display of rated loss and leak class:*

*After triggering the evaluation, the estimated leakage rate and a class from 1 to 5 are indicated.* 

*The leak assessment can be deactivated after the recording. If test conditions are*  not complied with, for example because the leak is difficult to access, these can still *be recorded and documented for the report without assessment.* 

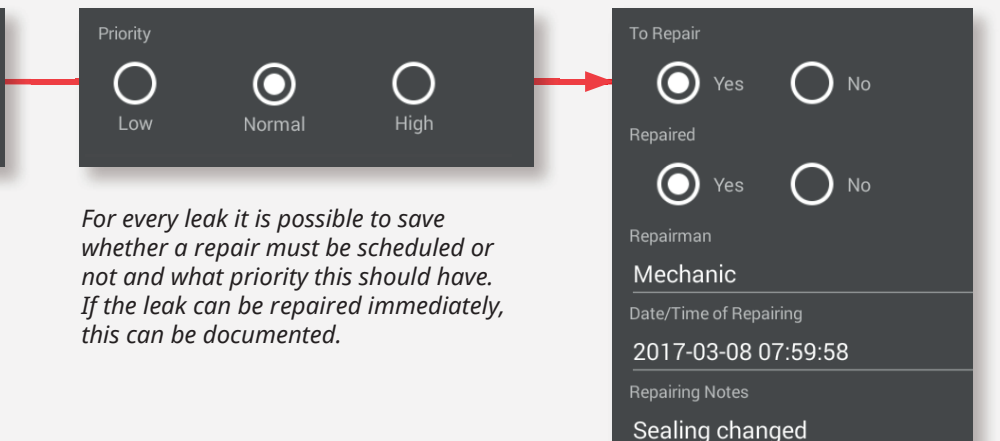

#### PhaseVocoder

*Adding locations:* 

*Add description:* 

*and save via checkbox*

*Tap text (without illustration) to save additional information*

Implementation of the frequency range from 20 to 100 kHz in the audible range.

#### Heterodyne

Output of a narrow frequency range around a carrier frequency (for example  $38 \pm 2$  kHz). The frequency can be adjusted in 0.5 kHz increments.

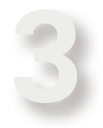

#### Search for Maximum Sound Level and Trigger Leak Rating

- Attach precise locator BS10-1 onto sensor BS10.
- By panning the sensor around the leak, assessments of the spectogram and audio output find and hold the position in which the maximum sound level can be found.

 A distance of 5 to 10 cm should be maintained for the leak assessment.

- Triggering the assessment: Tap the  $\bigcirc$  icon or press the "Record" button on the sensor to start the assessment.
- $\rightarrow$  The icon turns red, the device records for approx. 1 sec., stops automatically, changes to the leak details and outputs the leakage rate and leak class.

# Supplementing Leak Details **4**

- Tap the  $\overline{10}$  and  $\overline{10}$  icons to add photos and voice memos.
- $\rightarrow$  The data will be added at the end of the list.
- Add locations, define priority and save details on repair (see Fig.)
- Tap "OK" to confirm.
- $\rightarrow$  The device is ready for the next leak detection.

Mark the leak with a leak tag (optional) to label it for repair.

# Managing Leaks

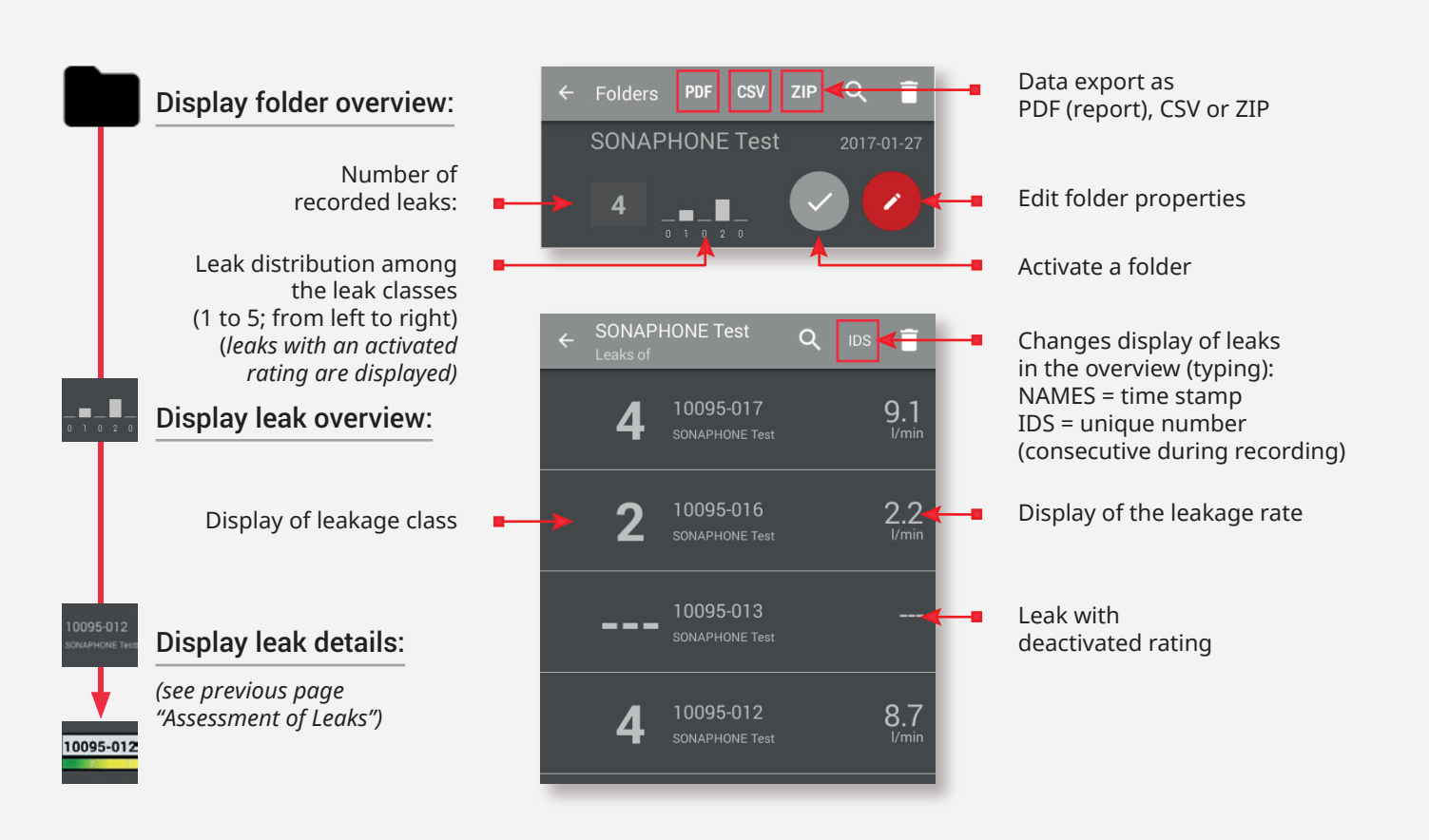

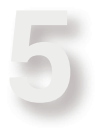

#### Supplement and export test results subsequently

#### Display folder overview:

- $\cdot$  Tap the **i**con.
- The SONAPHONE lists all folders that are stored in the device with name, number of leaks recorded and the leak overview with the distribution of the assessed leaks and the leak classes.

Change tests results or supplement them subsequently:

- Tap on the folder and then on an individual leak to add the test results.
- Change data and return with the  $\ominus$  icon.

H

 The information on gas or pressure can be changed at any time.

Please note that the adjustments have a direct influence on the calculation of leakage rate and leak class. The rating is always adjusted to the current information. This may result in an invalid calculation ("not assessable").

Summarize test results for export:

- Tap the PDF / CSV / ZIP icon.
- Define export settings.
- $\rightarrow$  The files are saved in the internal memory with the time stamp YYYY-MM-DD.

PDF: See next page for description report.

CSV: Export of the test results to a folder as commaseparated values for further processing.

**ZIP:** Backup all recorded test results (measurement data, photos, audio) of leaks from any number of folders.

#### Transfer data to a computer:

- Connect SONAPHONE with computer via USB:
- Switch on the device.
- → The SONAPHONE is recognized automatically and displayed as a mobile device.
- Open "SONAPHONE" device and then open "Internal Memory" folder.
- $\rightarrow$  The displayed data can be transferred.

### Documentation of Test Results as a PDF Report

#### PDF: Summary of the leak survey (all leaks from one folder) in a report

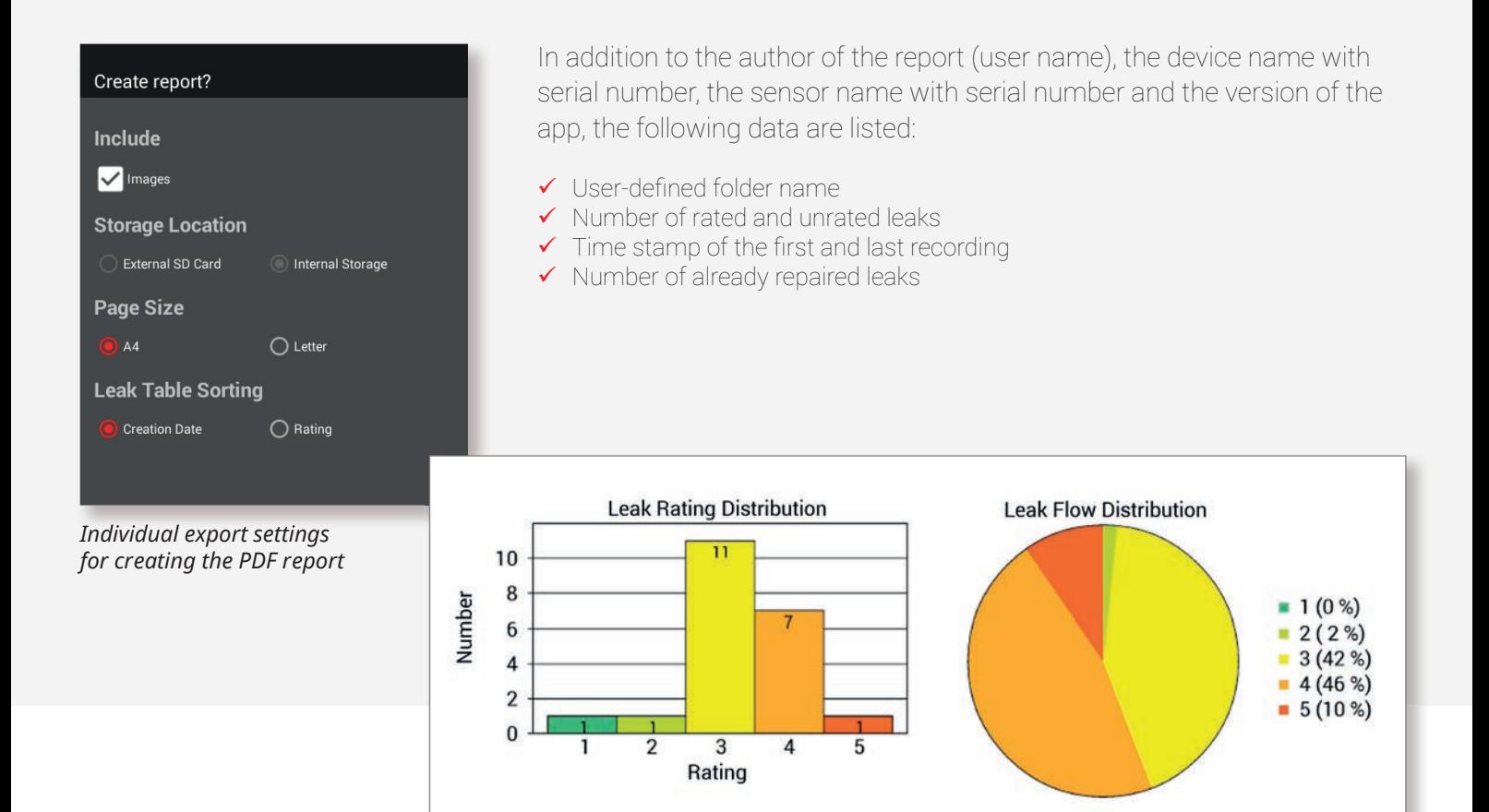

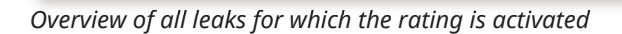

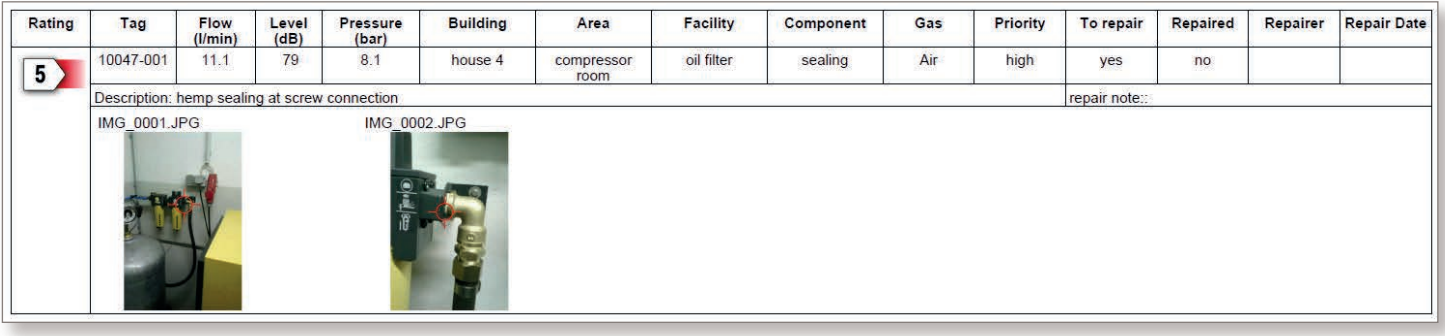

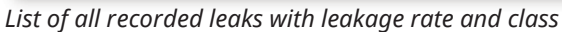

The SONAPHONE operating system includes free software that is subject to licensing terms. More information can be found in the user documentation. Rev. 2

> SONOTEC GmbH Nauendorfer Str. 2, 06112 Halle (Saale), Germany www.sonotec.de